YOUR PHONE IS YOUR KEY

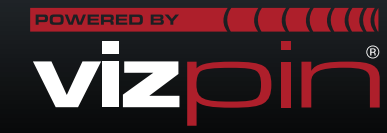

### **1**

- **DOWNLOAD & INSTALL**
	- 1. Visit the Google Play Store or iTunes App Store on your phone
	- 2. Search for "VIZpin SMART"
	- 3. Select and download the VIZpin SMART app
- \* You can also use your browser to find the direct link listing at VIZpin.com and download

#### **REGISTER 2**

- 1. Open the VIZpin SMART app
- 2. Tap "New User?"
- 3. Complete all registration fields. The phone number used must be the one for this specific phone
- 4. You will receive an SMS with a security code after registration is complete
- 5. Enter the security code in the VIZpin SMART app
- 6. Enter the Location ID if provided by the Building Manager, otherwise tap "Continue" Your Location ID is
- 7. Proceed to login using the phone number and password entered during registration
- 8. Tap "Allow" for the permission requests when prompted

#### **3 GET KEYS**

- 1. The Building Manager must grant you access to the site
- 2. After access has been granted, tap the grey key to retrieve your VIZpin keys (mobile or WiFi internet connection required)

#### **4** USE VIZpin SMART APP

1. Login and tap the appropriate key to trigger the VIZpin reader and unlock

# **KEY DETAILS**

5

- Bluetooth must be enabled to use the VIZpin SMART app
- Understanding VIZpin Keys:
	- Only green keys can be used to trigger VIZpin readers
	- Red keys have expired and need to be refreshed by tapping the circle arrow icon in the upper right
	- $\bullet$  Yellow keys are valid but currently not within the scheduled access hours (This key will change to green at the appropriate time)
- The VIZpin SMART app will indicate which readers are nearby as you walk in- and out-of-range:
	- Highlighted keys indicate the reader is in range
	- Dim keys indicate the reader is out of range

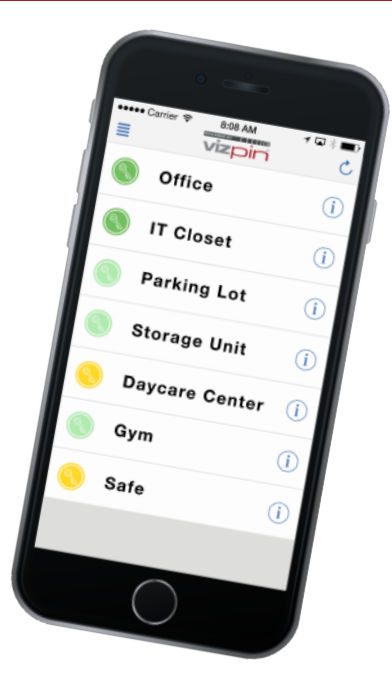

## **GENERAL TROUBLESHOOTING**

If you're having problems with the app, try these common solutions first:

- Refresh the VIZpin SMART app
- Disable and re-enable your phone's Bluetooth radio
- Close the VIZpin SMART app and all other apps that are running on your phone (including background apps in your recent app list)
- Reboot your phone
- Disable the Bluetooth Smart feature in the app's settings (Android only)

#### **FORGOT YOUR VIZpin SMART PASSWORD?**

- 1. On the VIZpin SMART login screen, tap "Forgot Password"
- 2. VIZpin will send an SMS that contains a security code
- 3. Enter the security code in the VIZpin SMART app
- 4. Enter your new password in the "New Password" and "Confirm Password" fields
- 5. Tap "Change Password"and login your new password

**Contact your Building Manager for any questions**